How to enter invoice with Shipping cost (with and without tax)

1. Select create invoice

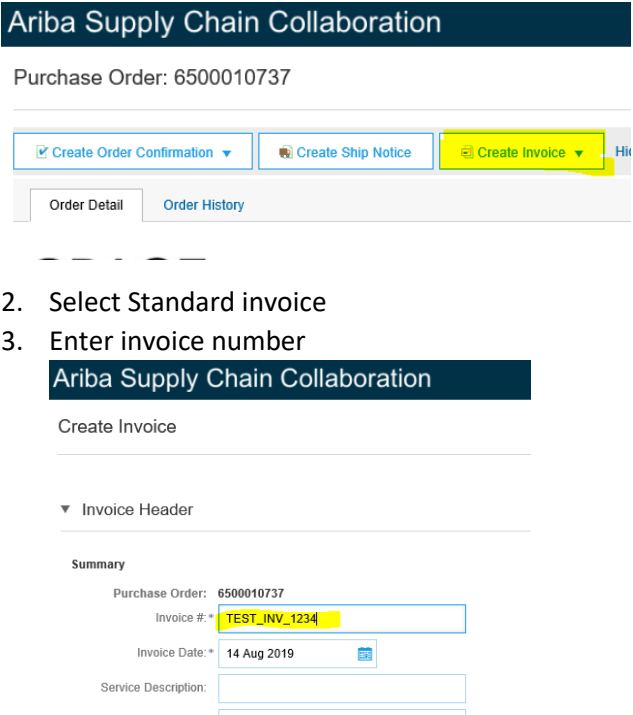

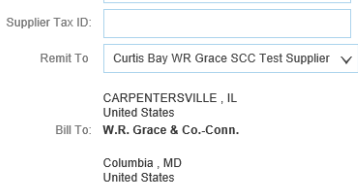

4. Go to Tax section and select Line level tax

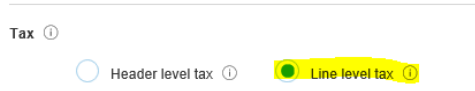

5. Under the line item, select the line item by checking the box

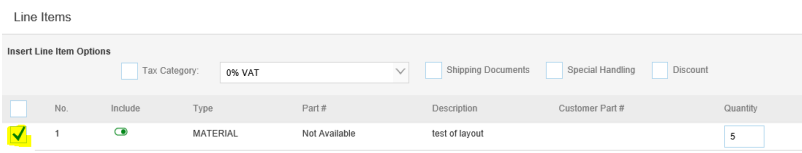

6. Select line item actions and select Tax

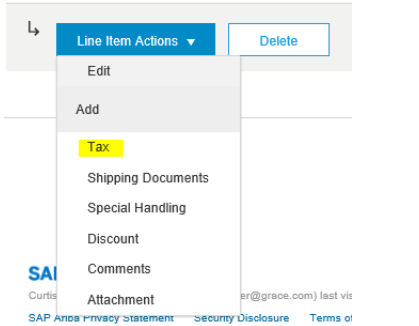

7. Select tax category and enter Rate% (Note: if the invoice is non-taxable it is still required to provide tax category select VAT and enter Zero "0" under rate%)

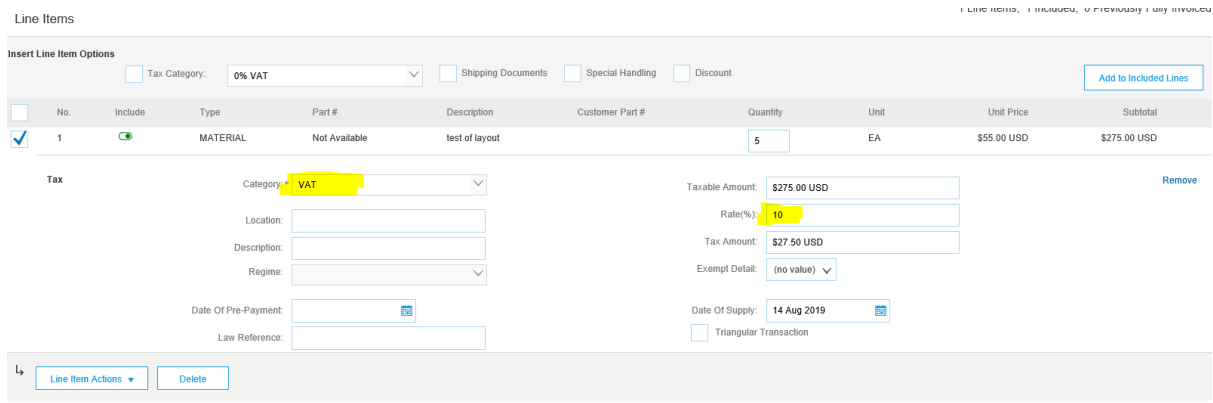

8. At the header level, click "Add to Header".

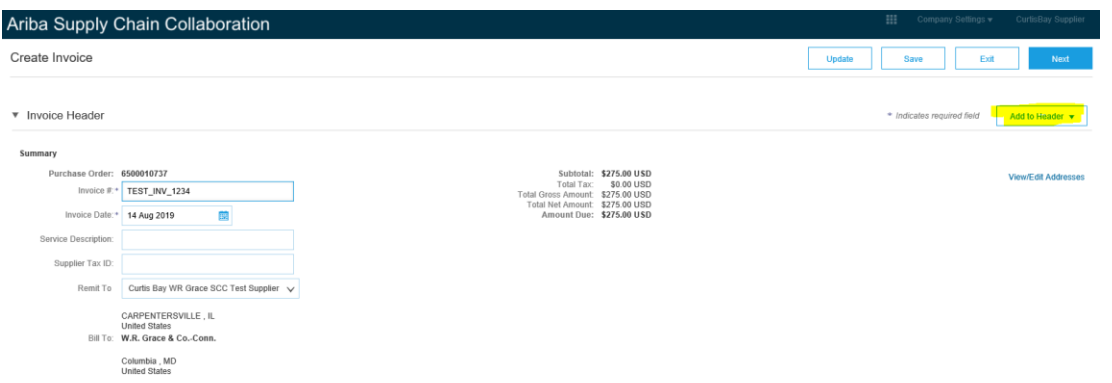

## 9. select Shipping Cost

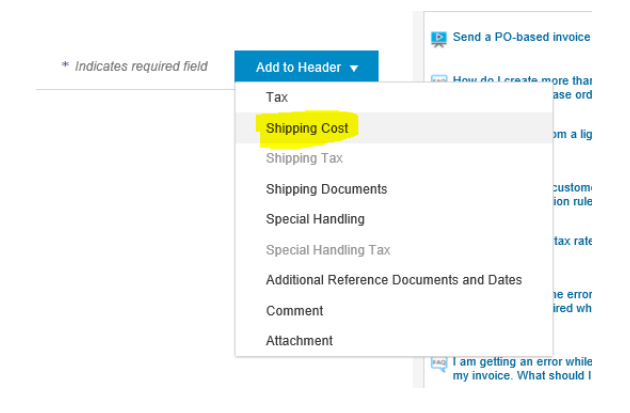

10. Click add to header again and select Add shipping tax

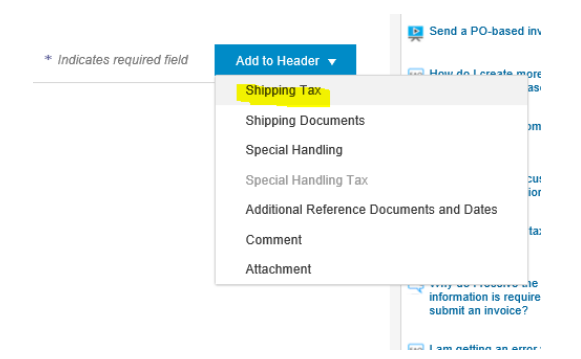

11. Under Shipping Cost, enter the amount and date of shipment

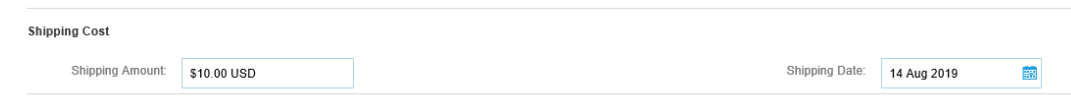

12. Under Shipping Tax, select the tax type and enter the tax percentage (%) under the rate section (Note: if the shipping tax is non-taxable it is still required to provide tax category select VAT and enter Zero "0" under Rate%)

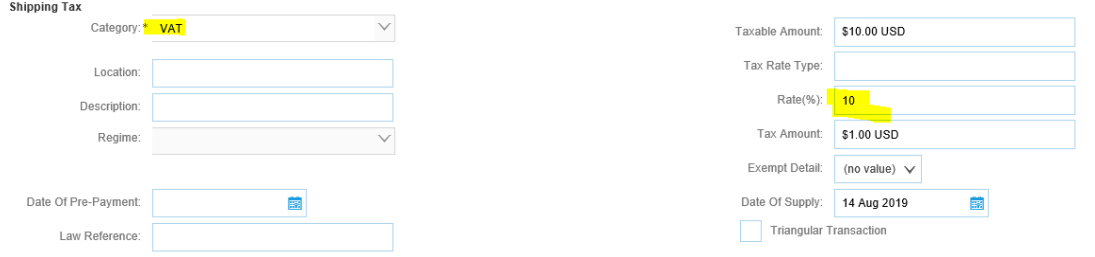

## 13. At the Add to Header select Attachments

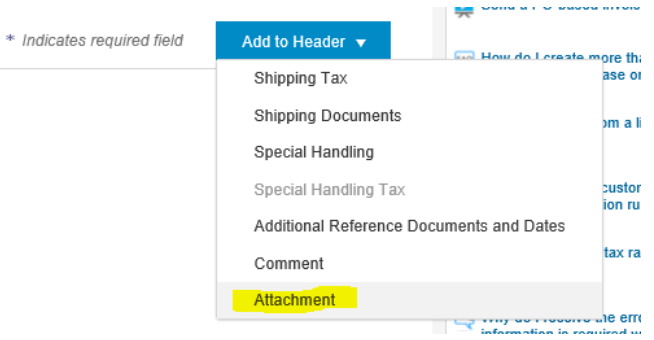

14. Browse the invoice copy (make sure it is in PDF format)

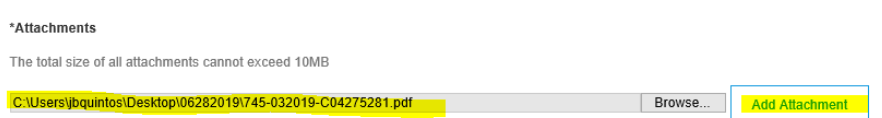

15. Click update to check for any error

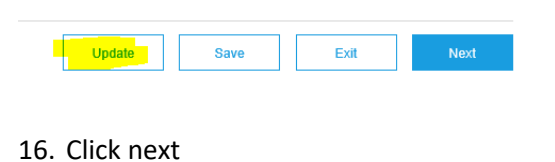

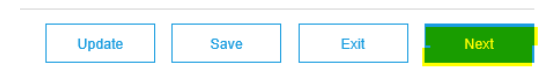

- 17. Review the content of the invoice
	- a. if any correction is needed click Previous button

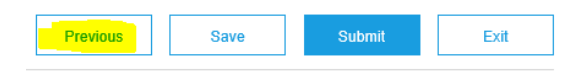

b. if you still need time click save

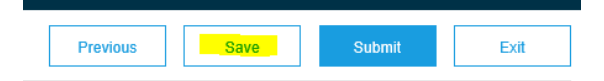

18. After review and or making corrections click submit to send the invoice to WR Grace.

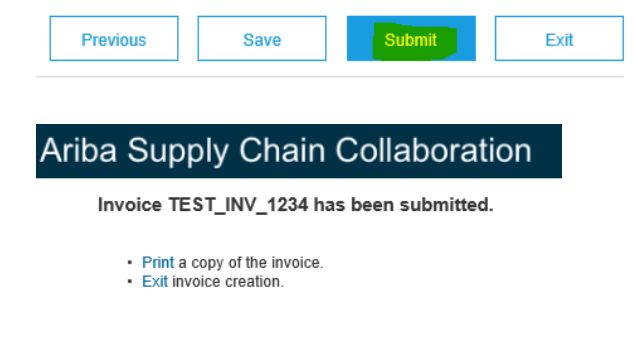

19. Click exit invoice creation